### Your Lakeland Library Cooperative has partnered with Midwest Collaborative for Library Services, Suburban

B

Library Cooperative, and Great Lakes Digital Libraries to share their collections giving you more titles to choose from!

Search For A Book...

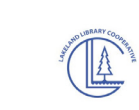

Tap the Libby menu icon in the top right corner. **1**

Tap "Add a Library." Search for and select participating library systems mentioned above. **2**<br>Add A Library Card

**access more!**

+ Prefere

**3** Once added, tap the Libby menu icon in the top right corner. Tap "See Library Cards" followed by "Add a Card."

Help & Support

**Add A Library** 

#### Tap "I'm Visiting From Another Library" and

select Lakeland Library Cooperative. Enter your barcode # and sign in. Select "Next" then tap "Hide." Your card is now linked to the selected library systems and ready to use.

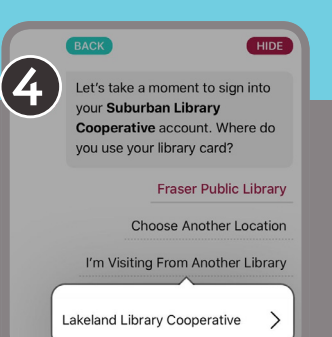

You can also access these participating libraries from the OverDrive App and website. Go to lakeland.overdrive.com, click on the "Partner Libraries" link at the top of the page.

## You may be asking... How is Libby different from the OverDrive app?

Both Libby and the classic OverDrive app allow you to borrow and read the same digital content from your library, but they look and feel different.

Libby has a fresh, easy-to-use design that makes it the best app for most digital library users. Here are some features unique to Libby:

- Simple, step-by-step on-boarding the first time you open the app
- Loans and holds are automatically added to your Shelf (from all your libraries), so you can easily find all your books in one place
- Start reading immediately after you borrow; no need to choose a file format
- See your at-a-glance progress through each book on your Shelf
- Navigate easily between your Shelf and your library's catalog
- Add, remove, and rename cards from all your libraries in one place
- Use tags to categorize books however you'd like
- Set browsing and list preferences to show only the content you're interested in

Whichever app you choose we are excited for you to take advantage of all that the Fennville District Library and the Lakeland Library Cooperative have to offer. We are happy to help if you have any questions. Happy reading!

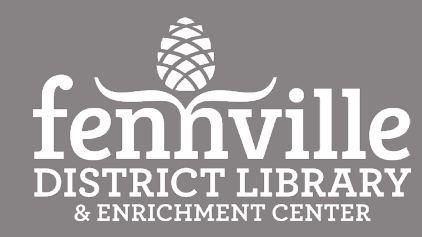

400 West Main Street | P.O. Box 1130 Fennville MI 49408 | 269-561-5050

**LET'S GET DIGITAL! DIGITAL BOOKS • AUDIOBOOKS • MAGAZINES • VIDEOS**

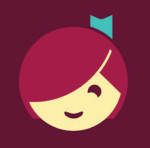

# **Getting started with Libby**

The Libby app is the easiest way to get started with digital books, audiobooks, and magazines from your public library!

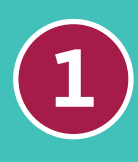

Install the Libby app from the app store on your Android, iOS (iPhone/iPad/iPod touch). Or, visit libbyapp.com.

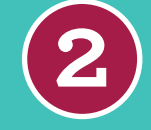

**2** In Libby, select **Add Library Card.**<br> **2** Choose Fennville as your location.<br>
Then, enter a valid library card #. Choose Fennviile as your location. Then, enter a valid library card #.

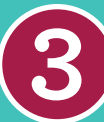

**3** Browse your library's collection and borrow a title.

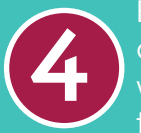

Borrowed titles appear on your Shelf and download to the app automatically when you're on Wi-Fi so you can read them when you're offline.

From your Shelf, you can:

- Tap Open Book, Open Audiobook, or Open Magazine to start reading or listening.
- Tap Manage Loan to see options like Renew, Return, or Send to Device to send a book to Kindle.**\***

If you can't get Libby on your device, you can try using the original OverDrive app.

**OverDrive®** BOOKS, AUDIOBOOKS, MAGAZINES, VIDEOS

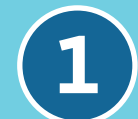

Install the OverDrive app from<br>the app store on your device.

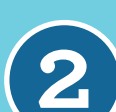

**2** Sign into the OverDrive app.

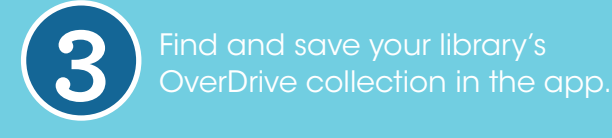

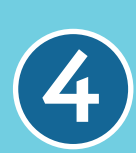

Open your library's OverDrive collection, sign in, and borrow a title. You'll need a valid library card for this step.

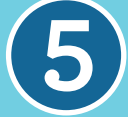

Visit lakeland.overdrive.com to get started. **5** Borrowed titles will appear on your Loans page.

After you borrow a title, you can:

- Send Kindle Books to your Kindle device or Kindle reading app.**\***
- Download titles to the Bookshelf in the OverDrive app to read anytime, anywhere.

You can also access OverDrive on your computer.

**\*READING WITH**

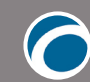

### USING OVERDRIVE

- 1. Open your library's digital collection.
- 2. Find a Kindle Book to borrow.
- 3. Select **Borrow**. If prompted, sign into your library.

# *Your Amazon Login and Password are required to read with Kindle.*

- 4. Choose a lending period.
- 5. After you borrow the title, select Read now with Kindle.

6. You'll be taken to Amazon's website to finish gettig the book. If you're signed into Amazon, verify the "Deliver to:" device and tap Get Library Book. If you're not, tap Get Library Book, and sign in.

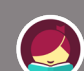

### USING LIBBY

- 1. Go to *Shelf > Loans*. 2. Tap Read With.
- 3. Tap Kindle.
- 4. You'll be taken to Amazon's website to finish gettig the book. If you're signed into Amazon, verify the "Deliver to:" device and tap Get Library Book. If you're not, tap Get Library Book, and sign in.